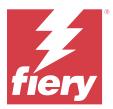

# Fiery XF Universal Driver for macOS

The Fiery XF Universal Driver for macOS is a special printer driver that is developed by Fiery.

Like a virtual printer, the Fiery XF Universal Driver allows you to print directly to a Fiery XF server on a Mac computer from any graphics program. However, the Universal Driver has the following advantages:

- You can print to more than one Fiery XF workflow.
- You can make custom settings that override the equivalent workflow settings in Fiery XF. Custom settings can be applied to all jobs, including jobs that you submit from other graphics programs.

This document provides information on how to set up the Fiery XF Universal Driver on macOS. For all other operating systems, follow the steps that are given in the online documentation.

#### **System requirements**

To run the Fiery XF Universal Driver, your Mac computer must have one of following operating systems:

- macOS Big Sur 11
- macOS Monterey 12
- macOS Ventura 13
- macOS Sonoma 14

**Note:** The Fiery XF Universal Driver is supported on x64-bit operating systems only.

## Install the Fiery XF Universal Driver

The Fiery XF Universal Driver for macOS is provided as an online update.

- 1 Download the Fiery XF Universal Driver to the computer on which the graphics program is installed.
- **2** The Fiery XF Universal Driver may be available in one of two formats on your computer. Do one of the following with the Fiery XF Universal Driver:
  - Double-click the Fiery Universal Driver.pkg.
  - Double-click the Fiery Universal Driver.tgz to unzip the installer.
- **3** Double-click Install Fiery XF Universal Driver and follow the on-screen instructions.

To install the Fiery XF Universal Driver, you must have administrator privileges. Consult your system administrator if you require further assistance.

**4** Click Close to complete the installation procedure.

45247666

## Add the Universal Driver as a printer

After you have installed the Fiery XF Universal Driver, you need to add it as a printer.

You perform this procedure on the computer that has the Universal Driver installed.

- 1 Select Apple menu > System Preferences, and then select Printers & Scanners.
- **2** Click the + button to add a Printer.
- **3** Click the Advanced icon in the Add window.

If the Advanced icon is not visible, right-click on the toolbar, click Customize Toolbar, and drag the Advanced icon to the toolbar.

- **4** Select Fiery XF Universal Driver from the Type list.
- 5 Type the Fiery XF server IP address in the URL field. This is where you want to print the job with the Universal

Use the format, **udspooler:**//**ip=10.210.100.52**/**xf**, where IP is the IP address for the Fiery XF server.

The Name field is filled in automatically with the IP address. You can change the IP address to an easier name to identify the printer.

**6** Click Other in the Use list to select the Fiery XF Universal Driver PPD.

For macOS 11, 12, 13, and 14, the PPD is located at Library > Printers > PPDs > Contents > Resources > en.lproj > EFI UD XF.ppd. Click Open to select the PPD.

7 Click Add.

The newly added printer with its IP address appears in the list of printers in the Printers & Scanners window.

### Print with the Universal Driver

You can print to the Fiery XF server just as you would print to any other printer from a Mac application.

Select the Fiery XF Universal Driver as the default printer in the list of printers, specify print options, and then print the job from the application.

By default, jobs are printed according to the workflow settings in Fiery XF. In the Universal Driver, you can apply job settings that override the workflow settings.

The procedure describes printing from Adobe Illustrator and Adobe Photoshop. Printing from other prepress applications may differ.

- 1 In your application, open the job, and select File > Print.
- **2** Select the Universal Driver from the Printer list, and then click Show Details.

The Show details button is available in most applications. For some applications, such as Adobe Photoshop, you may need to click Print Settings or in Adobe Illustrator, click Setup to view the details if it was selected in the last print session, otherwise the Show details button is shown.

**3** Select Fiery XF Universal Driver from the drop-down list.

Depending on the application, Layout may be shown as the selection in the drop-down list.

The first time you print using the Universal Driver after installation or changing Fiery XF server password, you need to log in by clicking Setup, and then Change Settings.

- 5 Type the Fiery XF server user name and password in the respective fields and click OK.
- 6 If you do not need to make job settings before printing, click OK and then Print. Your job will be submitted to the default workflow that is set in Fiery XF for the printer.
  - If you want to change print settings, proceed to step 7 on page 3.
- Select the printer, Workflow preset, Media preset, and unit of measurement to use for the job when you print with the Universal Driver in the Fiery XF Universal Driver window, and then click OK.

The available workflow and media presets on the Fiery XF server are those created by the users.

If you want to use custom settings in the Workflow preset, click Customize workflow. In the Workflow window, you can specify custom settings for layout, color management, and print.

If you want to use custom settings in the Media preset, click Customize media. In the Media window, you can specify custom settings for media configuration and special settings such as cut, printer dryer, and print borderless.

Click Save to save your custom workflow or media settings.

After the settings are saved, manually close the window, and proceed with printing the job with the Universal Driver to the Fiery XF server.

If you want to print further jobs using the last defined settings, skip this step.

- **8** Click OK in the Fiery XF Universal Driver window.
- 9 Click Print.

The job will appear in the Fiery XF server under the selected printer with the settings specified in the Universal Driver.